## **How to Create an Account**

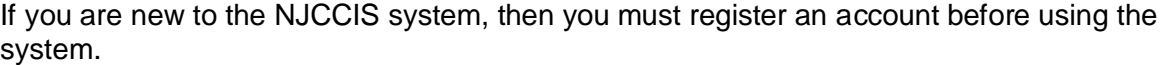

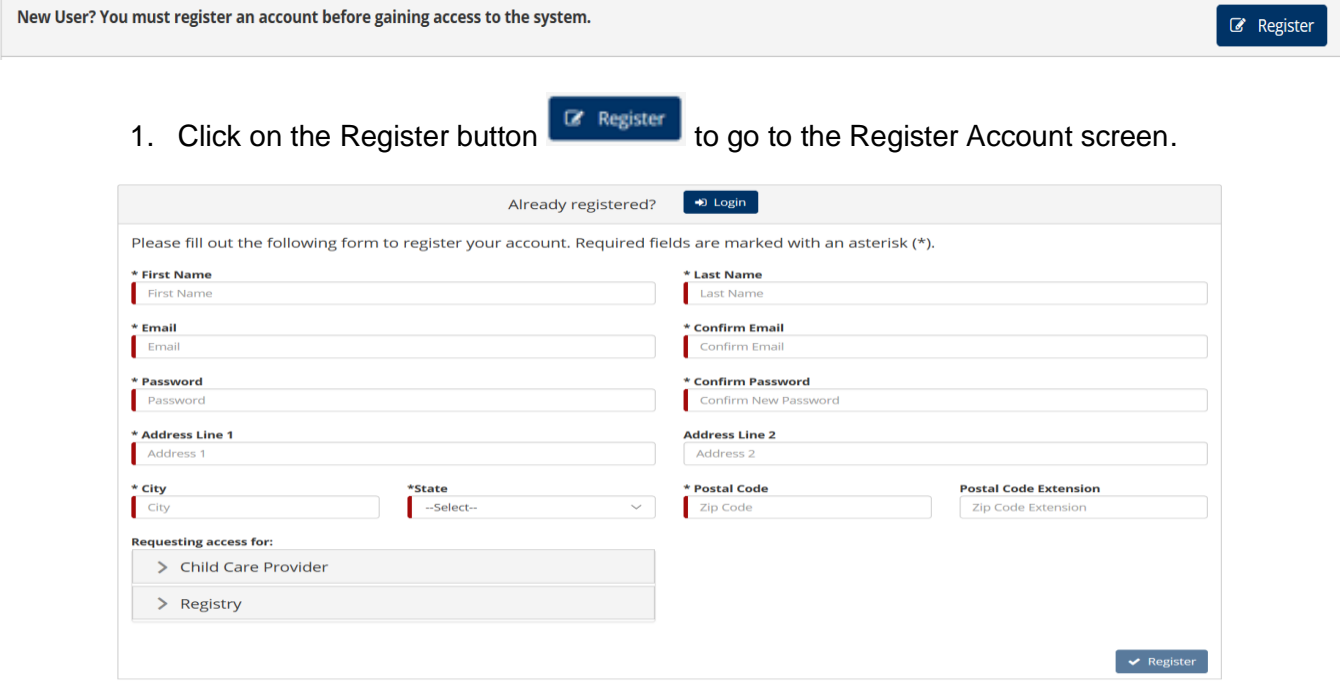

- 2. Fill in the mandatory fields, as well as any additional fields, with the correct information.
	- a. Enter the name you would like displayed throughout the system on professional development certificates, reports, etc.
	- b. Enter the email address you would like to use for your NJCCIS login. This email will also be used for any NJCCIS alert.

*Note***:** If the email address already exists in the system, the following message is displayed when the Register button is clicked: *Email is already* taken*.*

- c. Enter the password you would like to use to log into the system. The password must:
	- i. Be a minimum of 10 characters.
	- ii. Contain both letters and numbers.
	- iii. Contain both uppercase and lowercase characters.
	- iv. Not match the previous 10 passwords used for this system.
- d. Enter the address where you currently reside.
- 3. If you would like to request access for certain roles within the system, click on the appropriate position under "Requesting access for:" to expand that section.

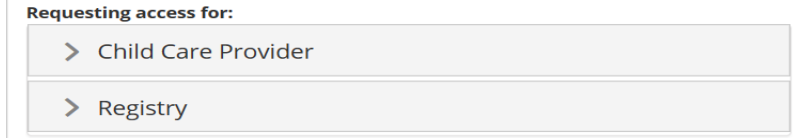

a. Check the boxes for each position for which you are requesting access. If you check the ECE Assistant Teacher, ECE Teacher, and/or Trainer roles under the Registry position, additional fields appear at the bottom of the screen.

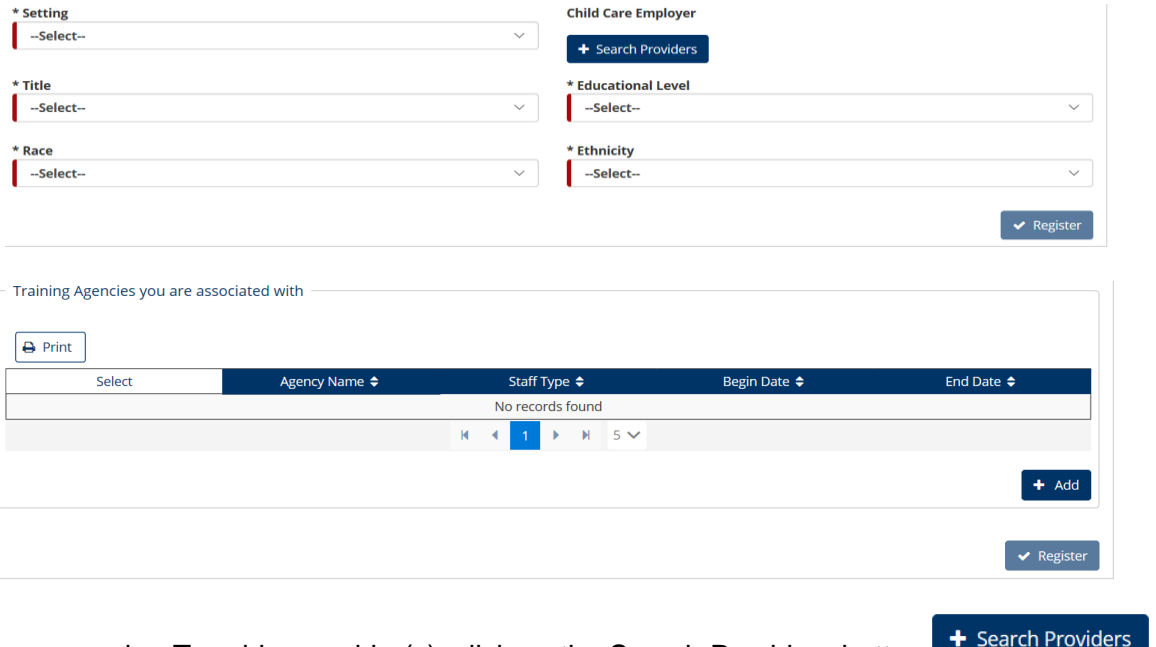

b. To add a provider(s), click on the Search Providers button it is available. This displays the Add Provider(s) section.

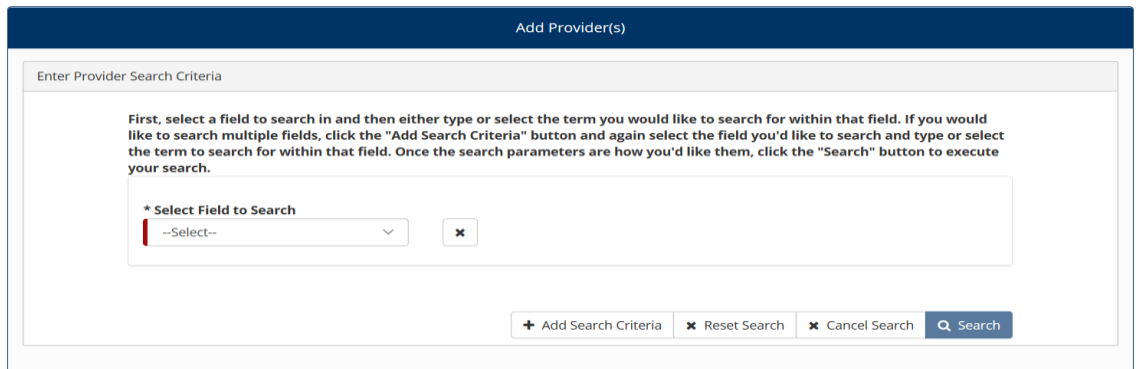

- c. Select a field from the Select Field to Search dropdown menu.
	- i. Type the term to search for within the Type Term for Search field.

+ Add Search Criteria | \* Reset Search | Q. Search |

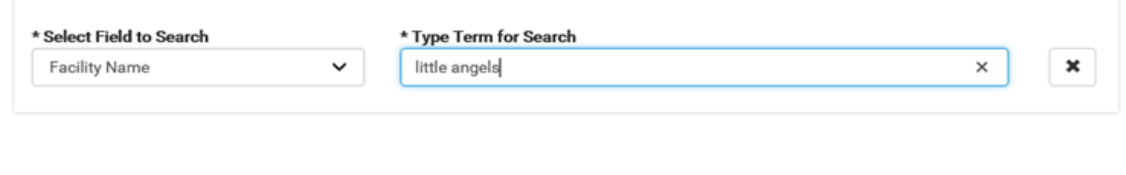

- d. To add additional search criteria, click on the Add Search Criteria button  $+$  Add Search Criteria and repeat the process as necessary.
- e. Click on the Search button  $\overline{Q}$ . Search to display the Provider Results in a grid.

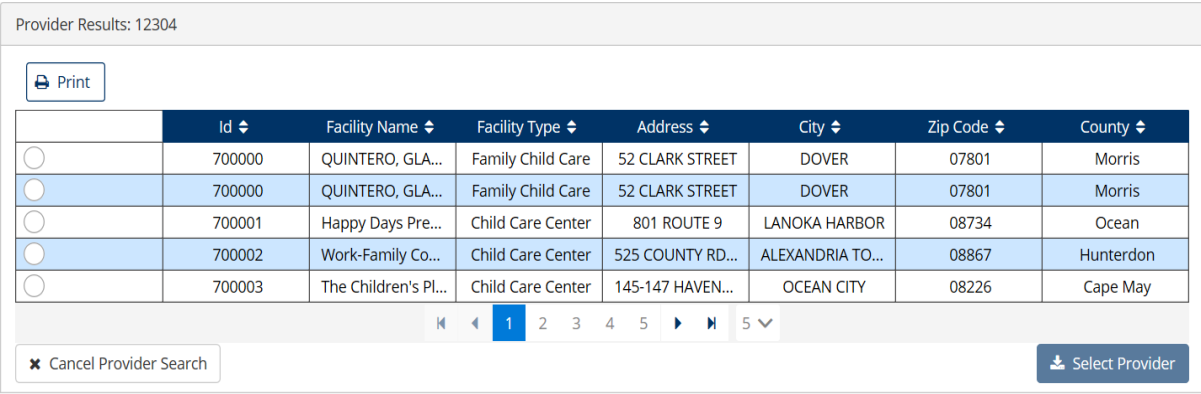

f. Check the box next to one of the providers and click on the Select Provider button **\*** Select Provider **This enters the provider name into the Child Care** 

Employer field.

- 4. Click on the Register button  $\mathbf{r}$  Register . This sends an email with a confirmation link to your email address listed in the system.
- 5. Check your email for the confirmation email link. Once you get your confirmation email, click on the "Activate my Account" link and log in.
- 6. Follow the next few steps onscreen to complete your profile.